# ■Firefox ご利用に必要な設定の手順 1/3

※ ブラウザバージョンにより設定方法が異なりますのでご了承ください。

※ セキュリティに関する設定のため、設定変更の際はシステム管理者へ確認いただくようお願い致します。

#### **①(1)「ツール」をクリックし、(2)「オプション」をクリックします。 ※「ツール」が表示されていない場合は「Altキー」を押すと表示されます。**

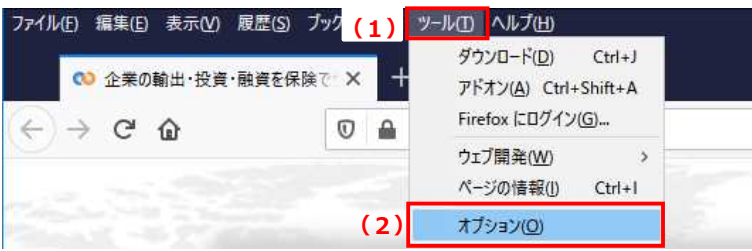

### **②(1)「プライバシーとセキュリティ」タブを選択し、(2)履歴欄の「履歴を記憶させる」を選択します。**

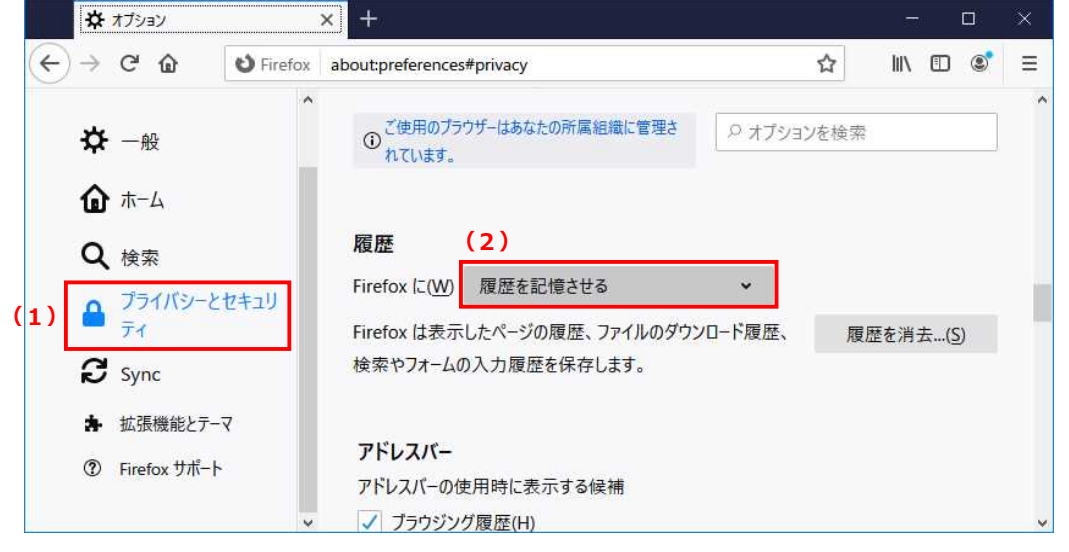

#### **※Firefoxの再起動を求められたら「Firefoxを今すぐ再起動」を選択します。**

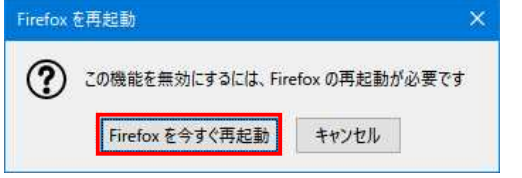

#### **③(1)「ファイル」を選択し、(2)「ページ設定」をクリックします。 ※「ファイル」が表示されていない場合は「Altキー」を押すと表示されます。**

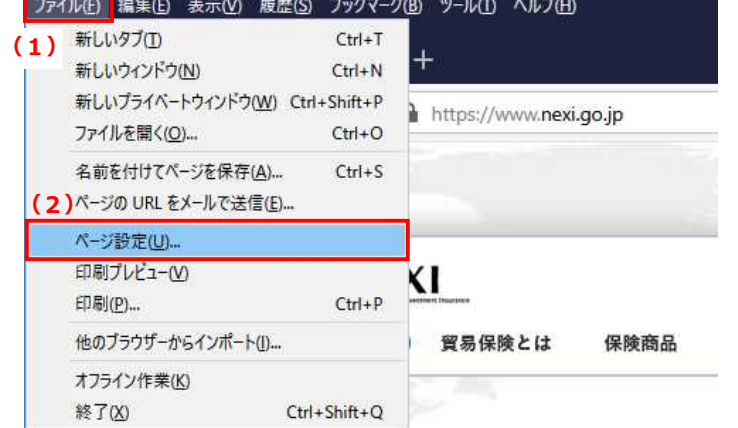

**④(1)「用紙に合わせて縮小」(2)「背景色と背景画像も印刷」にチェックを入れて、**

**(3)「OK」を左クリックします。**

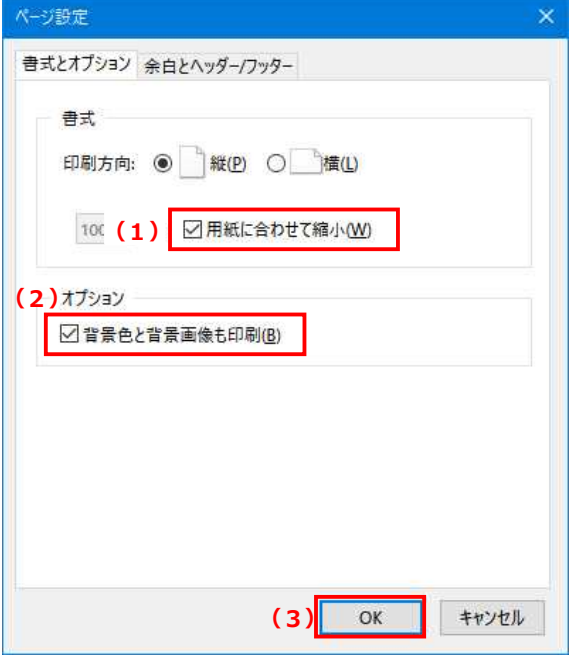

### **⑤URLに「about:config」と入力し、「Enterキー」を押します。**

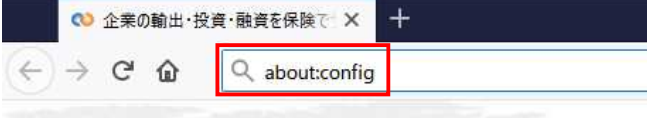

## **⑥「危険性を承知の上で使用する」を左クリックします。**

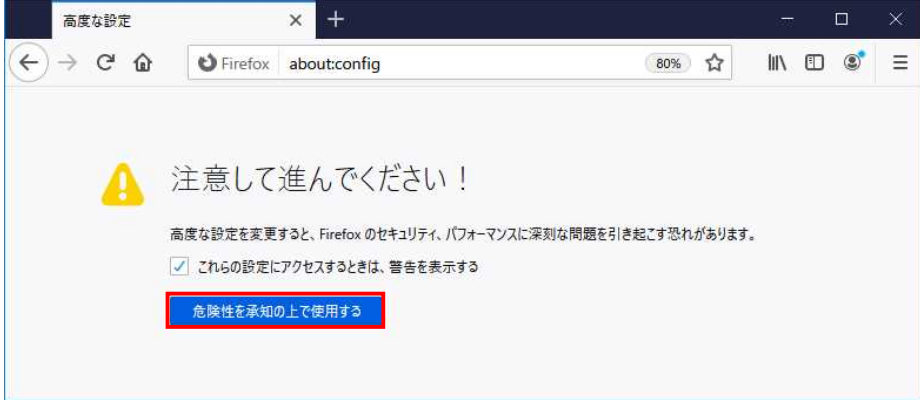

### **⑦検索バーに「javascript.enabled」と入力します。**

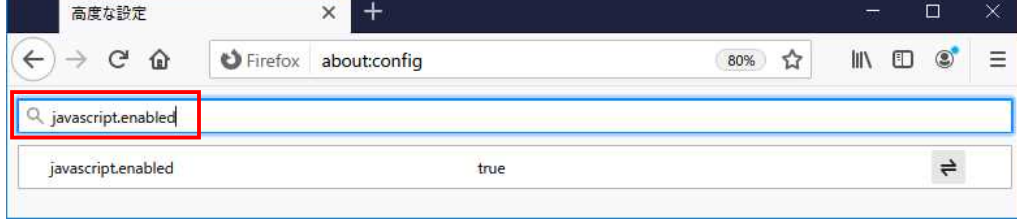

# ■ Firefox ご利用に必要な設定の手順 3/3

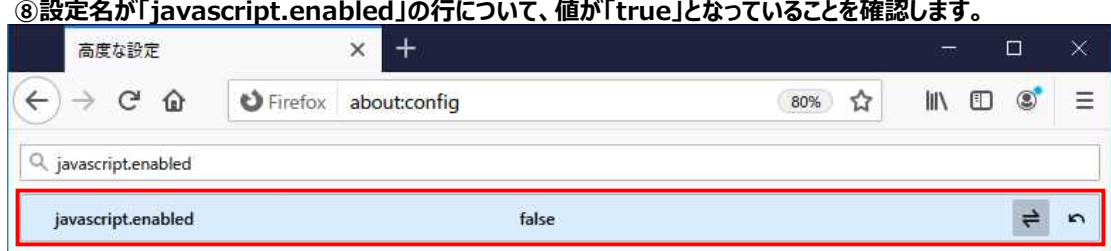

**※ 「false」となっている場合は、該当行をダブルクリックし、「true」になることを確認します。**

## **⑨検索バーに「security.tls.version」と入力し、「Enterキー」を押します。**

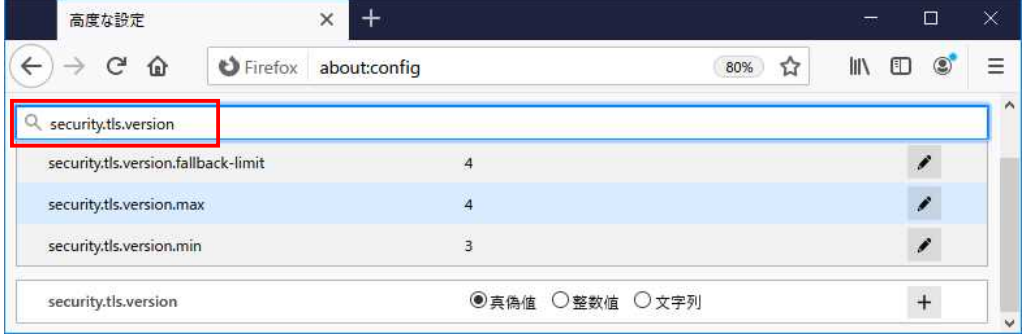

**⑩設定名が「security.tls.version.max」の行について、値が「3」以上となっていることを確認します。 (下記イメージ図では「4」としています)**

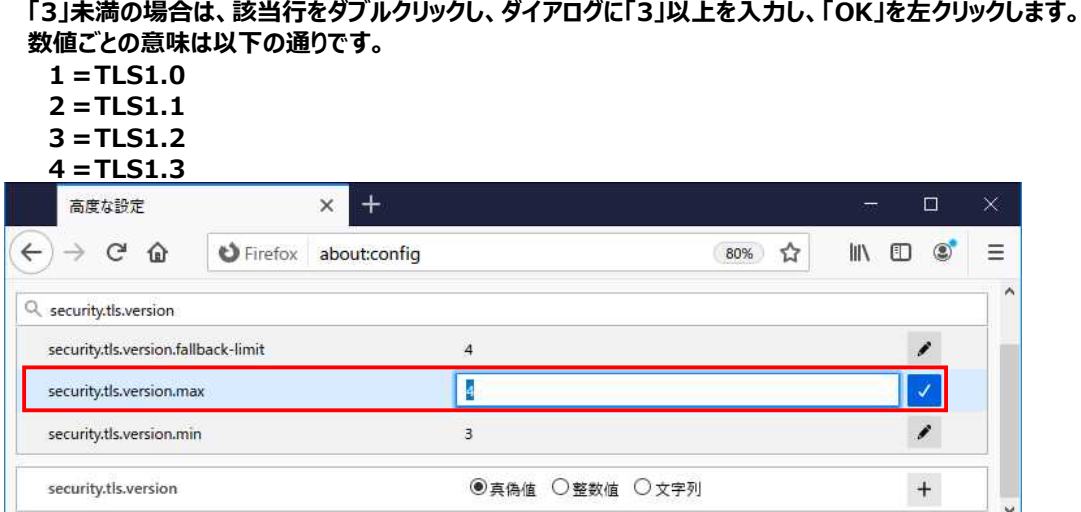

**※手順⑩で値を変更した場合は、Firefoxを再起動してください。**